# 2019 Torch Run **Online Registration Instructions**

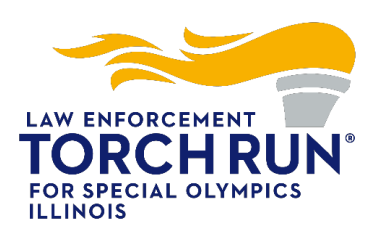

Illinois Law Enforcement Torch Run is excited to offer an online fundraising platform for law enforcement departments to utilize in their efforts to raise funds and awareness for the athletes of Special Olympics Illinois. This site should be utilized to raise funds around our annual intrastate relay taking place June 7 – 9.

● Visit our 2019 Torch Run DonorDrive page at https://soill.donordrive.com/event/2019TorchRun

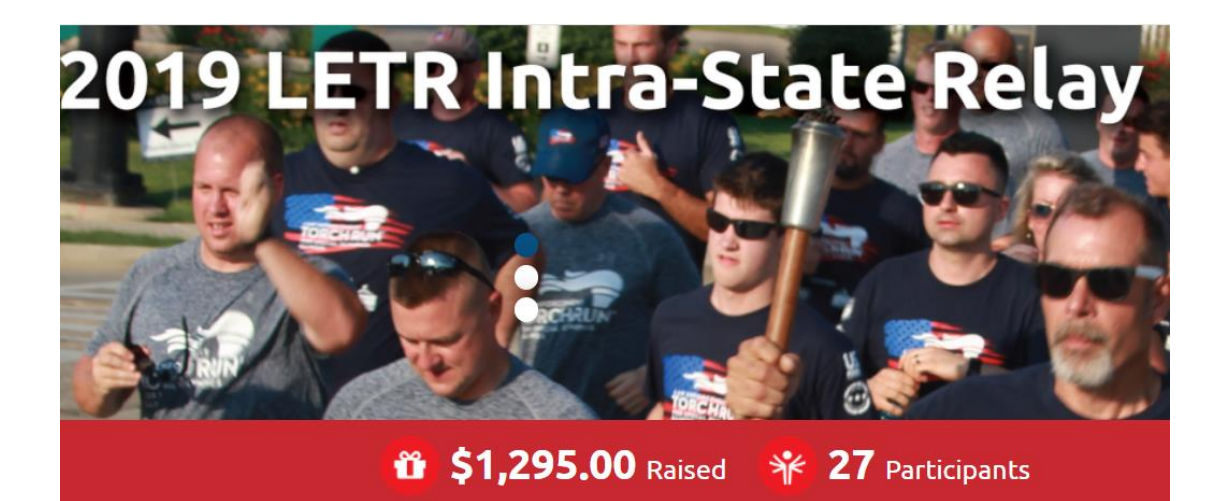

### **Get Started**

Individuals who have previously created a Donor Drive account should select

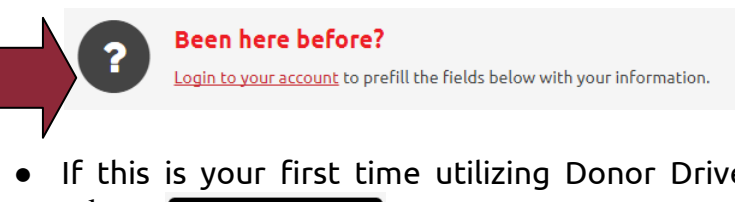

If this is your first time utilizing Donor Drive please complete the below fields and select**CONTINUE TO NEXT STEP** 

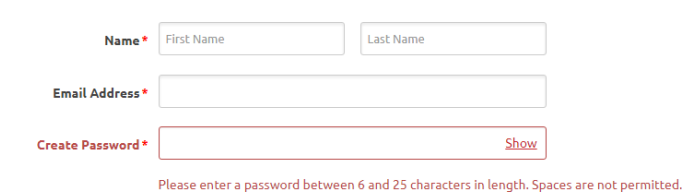

## **Online Registration: Step 1 of 3**

● During Step 1, Participant Type "Torch Runner" should be pre-selected

#### **Creating a Team – Team Captains**

- Team Captains should be the first to sign up for your team. During your registration you will need "Create a Team".
- You will be promoted to create a Team Name and enter your team Fundraising Goal. Please be sure to include your LETR agency/department name in the team name.
- Once entered, click **CONTINUE TO NEXT STEP** and proceed to Step 2 of 5

#### **Joining a Team – Team Members**

As a team member, joining your team is easy!

- Select "Join a Team"
- Click Search and use search for your team name.
- Once you have selected your team, click conTINUE TO NEXT STEP

### **Online Registration: Step 2 of 3**

- During Step 2, you will enter your Registration Details
- Torch Run participants are encouraged to set a fundraising goal of at least \$100. 00
- **CONTINUE TO NEXT STEP** ● Once entered, click

### **Save & Add Another Participant**

- You are able to add another participant to your registration by clicking + Save & Add Another Participant Here you are given two options:
	- $\circ$  Previous Participant choose this option if you are registering someone that you managed their account previously (i.e. 2019 Polar Plunge)
	- $\circ$  Create a New Participant select this option if you are registering someone for the first time

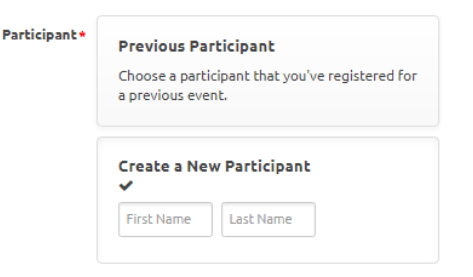

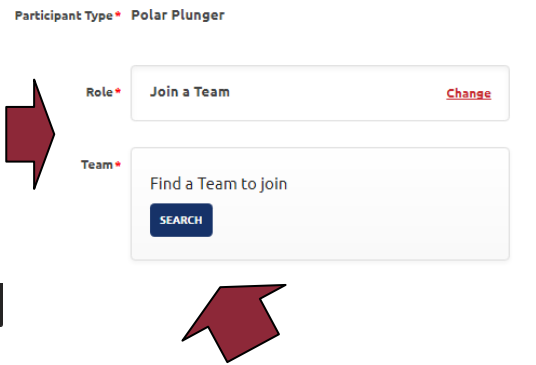

- If you select "Create a New Participant" you will need to follow the steps to enter this plungers Registration Details.
- For individuals who will manage their own page, you will need a unique email address for this plunger. If you will manage their account please select:
	- **2** I will manage this participant's fundraising page and receive email about their fundraising progress.

### **Online Registration: Step 3 of 3**

- During the last step of registration, you will be asked to review the details entered
- If you need to edit any information, select "Make Changes" for the appropriate section
- Once confirmed, click "Complete Registration!"

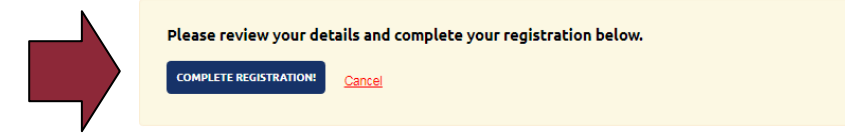

## **Online Registration: Confirmation**

- You will receive an email (from [fundraising@donordrive.com](mailto:fundraising@donordrive.com)) titled "Thank you for registering!" to confirm your registration
- At this time you may also share your registration through social media, register another participant or personalize your fundraising page – all options are displayed on the righthand toolbar
- Navigate to different areas within your account by utilizing the options displayed within the header

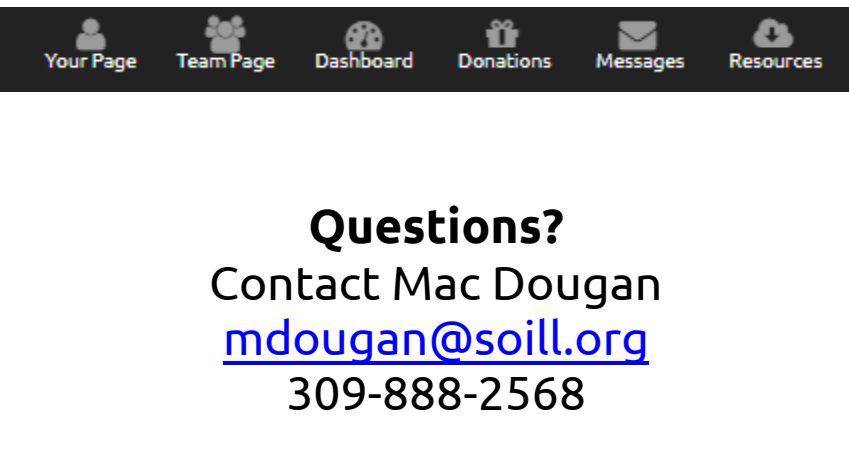